## QuickCalc – Anbindung an SQL Server

## Voraussetzungen

- Microsoft SQL Server ab Version 2016 (ältere Versionen sollten funktionieren, werden aber nicht offiziell unterstützt)
- Die freie Express Version (https://www.microsoft.com/de-de/sql-server/sql-server-editionsexpress) genügt, wenn Sie noch keine eigene Installation vorliegen haben.
- Auch die Linux Version des SQL Server wird unterstützt
- Zugangsdaten zum SQL Server mit der Berechtigung neue Datenbanken anzulegen (CREATE DATABASE)

## Verbinden mit der Datenbank

1. Beim Start von QuickCalc wählen Sie im Dialog "Datenbank Auswahl" die Option "DB in SQL Server" und klicken auf "Neue Verbindung ..."

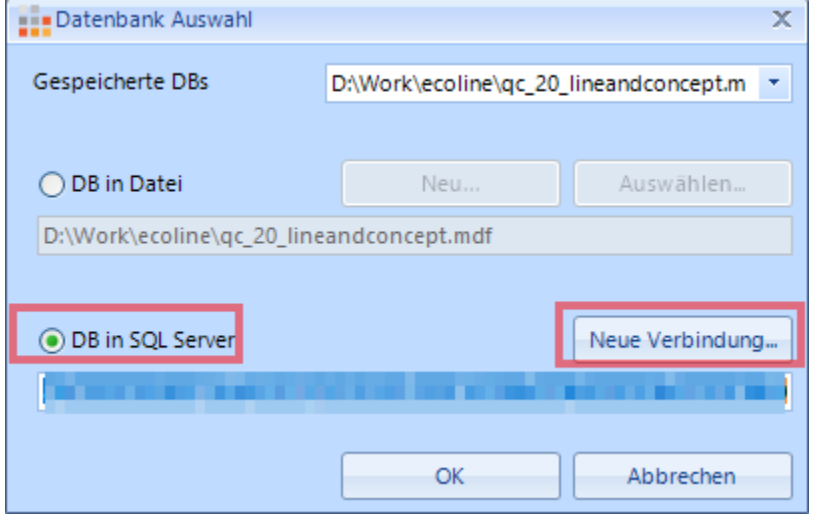

Sie können diesen Dialog auch jederzeit später über die Einstellungen aufrufen:

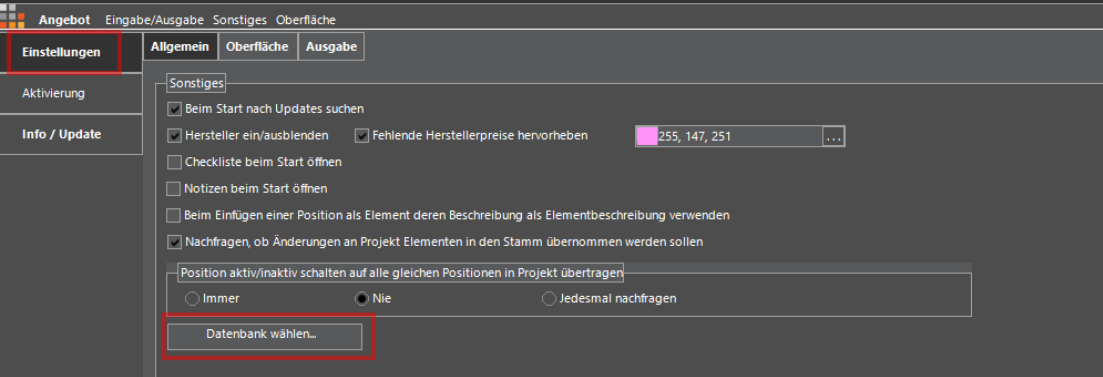

2. Wählen Sie im nächsten Dialog "Microsoft SQL Server" und klicken auf OK

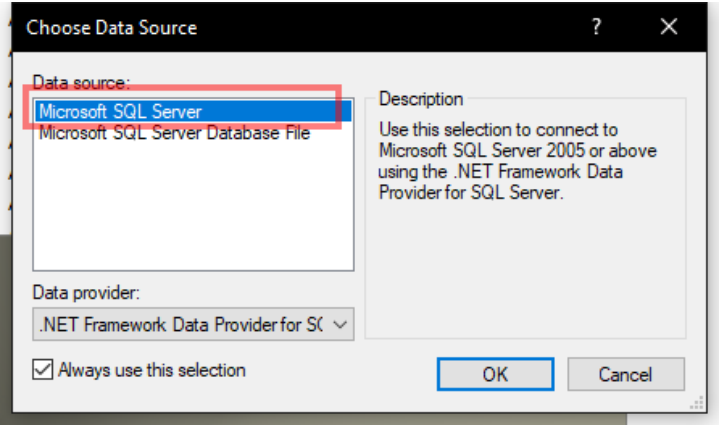

3. Klicken Sie auf die Schaltfläche um die vorhanden Server anzuzeigen und wählen Ihren MS SQL Server aus. (die Anzeige der Liste benötigt einige Sekunden, da der Client Ihren Server sucht)

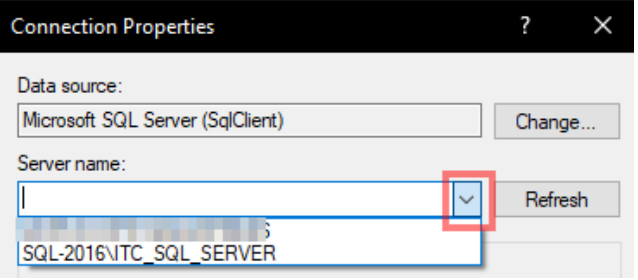

4. Wählen Sie Ihre Login Methode und geben die benötigten Zugangsdaten ein (wenn die Datenbank noch nicht am SQL Server angelegt wurde, benötigt dieser Benutzer die Berechtigung neue Datenbanken anlegen zu dürfen)

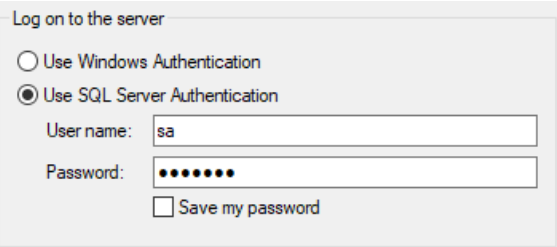

5. Wenn die Datenbank bereits angelegt wurde, so wählen Sie diese bitte aus der Liste aus

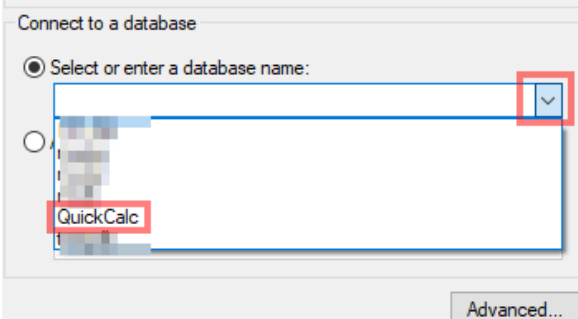

Sollten Sie noch keine DB angelegt haben, so geben Sie einfach den gewünschten Namen in diesem Feld ein

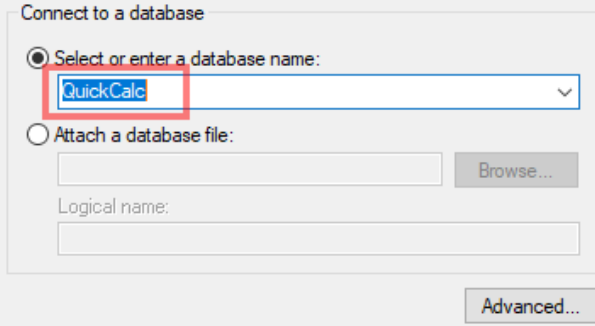

6. Klicken Sie auf "OK"

7. Die so erstellte Verbindung wird im "Datenbank Auswahl" Dialog angezeigt und kann nun verwendet werden, klicken Sie auf "OK"

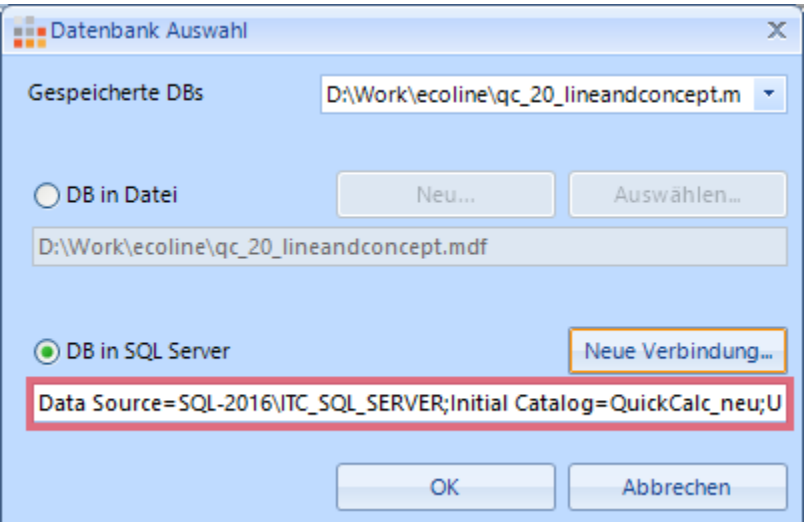

8. Wenn die Datenbank vorher noch nicht existiert hat, erstellt QuickCalc automatisch eine neue leere Datenbank und Sie haben die Möglichkeit nun Daten aus einer älteren Version von QuickCalc (Achtung nur bis Version 1.0 – Datenbank im mdb Format möglich) zu importieren, oder mit dieser leeren Datenbank Ihre Arbeit zu beginnen.

## Einrichten der DB in Microsoft SQL Server Management Studio

Sie können die benötigte Datenbank auch direkt im MS SQL Server Management Studio anlegen, wenn Sie mehr Optionen, insbesondere zu Zugangsdaten und Berechtigungen, verwalten möchten.

Bitte beachten Sie, daß diese Einstellungen von Ihrem Administrator vorgenommen werden sollten.

- 1. Starten Sie das MS SQL Server Management Studio und verbinden sich mit Ihrem SQL Server
- 2. Rechte Maustaste auf "Datenbanken"/"Databases" => "Neue Datenbank..."/"New Database..."

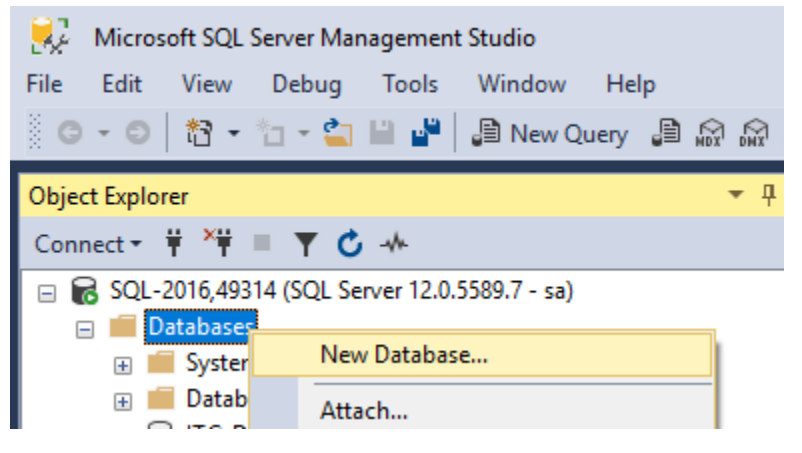

3. Geben Sie den Namen der neuen Datenbank (z.B. "QuickCalc") ein und passen je nach SQL Server Installation die weiteren Parameter an

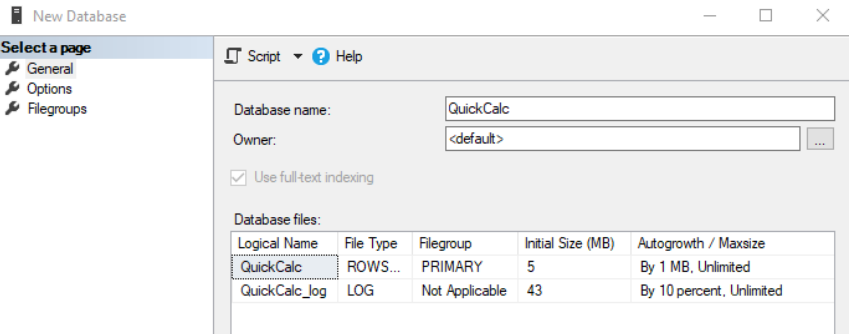

Bei Standardinstallationen können Sie alle Optionen auf dem Standard belassen.

4. Je nach Einrichtung Ihres SQL Servers müssen Sie noch Benutzer/Berechtigungen anpassen, dies liegt jedoch außerhalb des Umfangs dieser Anleitung.